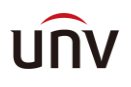

# **遠隔監視用モバイルアプリケーション UNV-Link**

**取扱説明書**

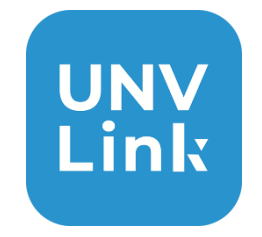

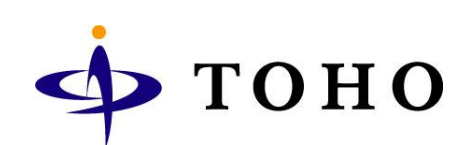

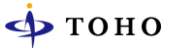

## **アプリ(UNV-Link)をインストールする**

- 1. アプリをダウンロードします。 (1) iphone/ipad 互換性 iOS 10.0 以降 App Store から[**UNV-Link**]を検索しダウンロードする。 (2) Android 要件:7.0 以上 Play ストアから【**UNV-Link** 】を検索しダウンロードする。
- 2. インストールが終了すると下記のアイコンが表示されます。 アイコンをタップしアプリを起動します。

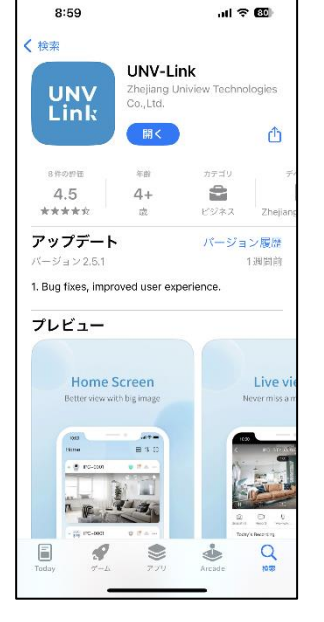

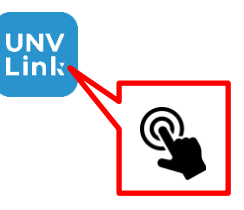

3. 下記の画面が表示されます。同意しますに☑マークを入れ[**同意**]をタップするとログイン画面が表示 されます。

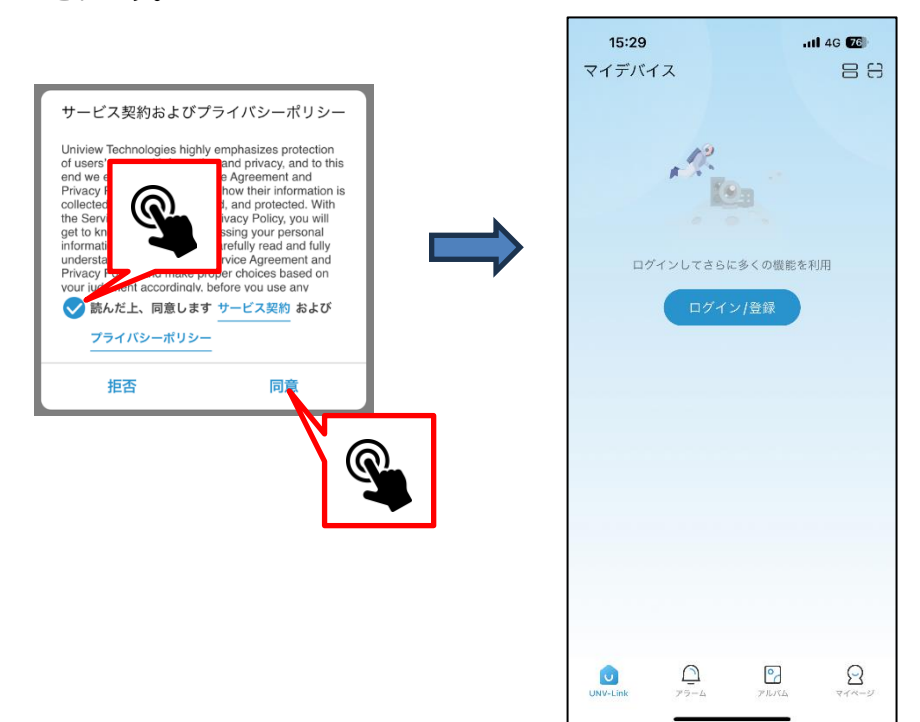

## **ユーザーアカウントを作成する**

ユーザーアカウントを作成し遠隔監視設定を行います。

1. アプリを起動しメニューをタップし[**ログイン**]をタップします。 ログイン画面が表示されたら[サインアップ]をタップします。

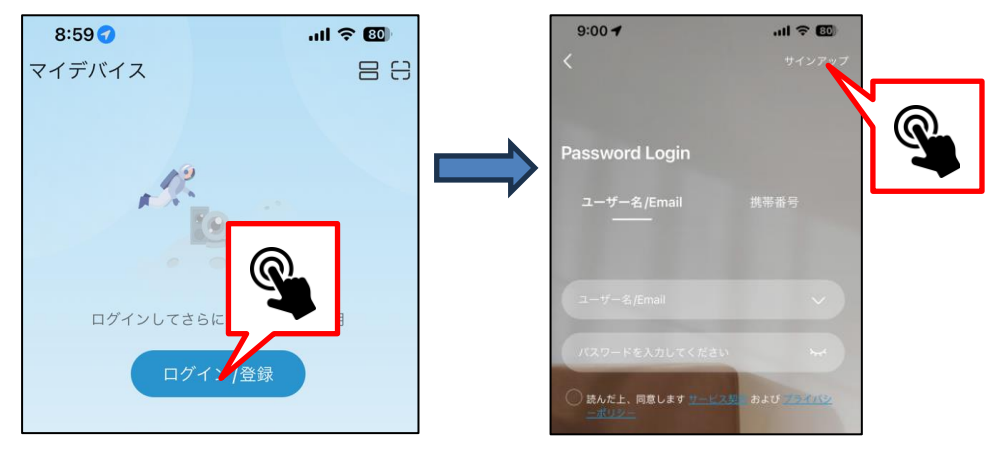

2. 下記の画面が表示されます。地域・メールアドレスを入力し[**次**]ボタンをタップすると確認コードが メールアドレスに送信されます

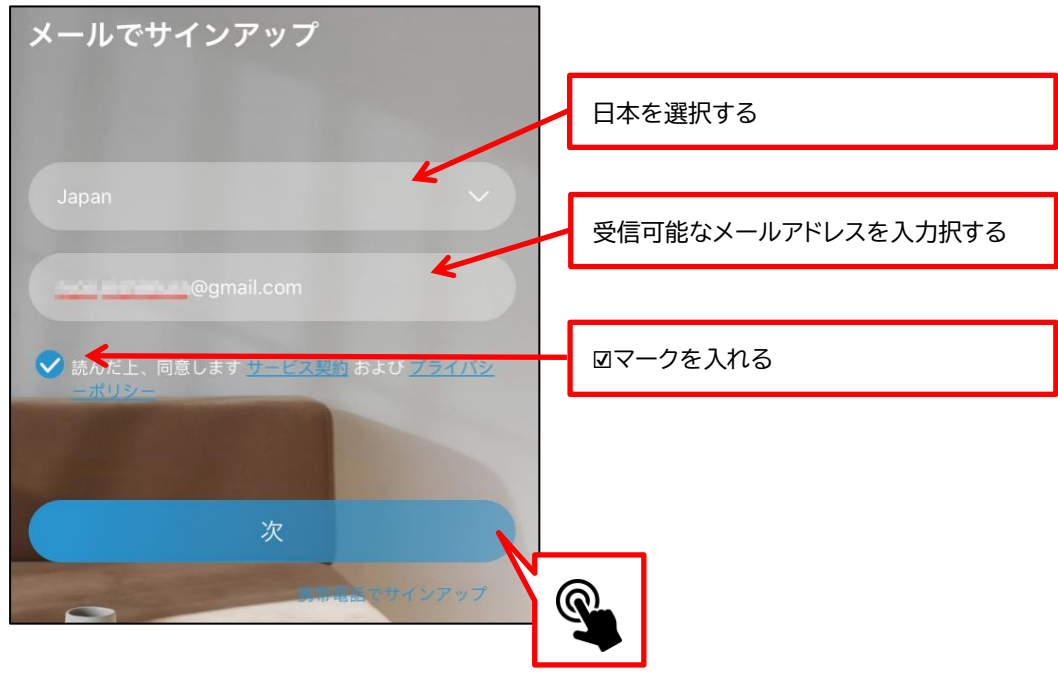

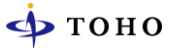

3. 受信したメールの確認コードを入力します。

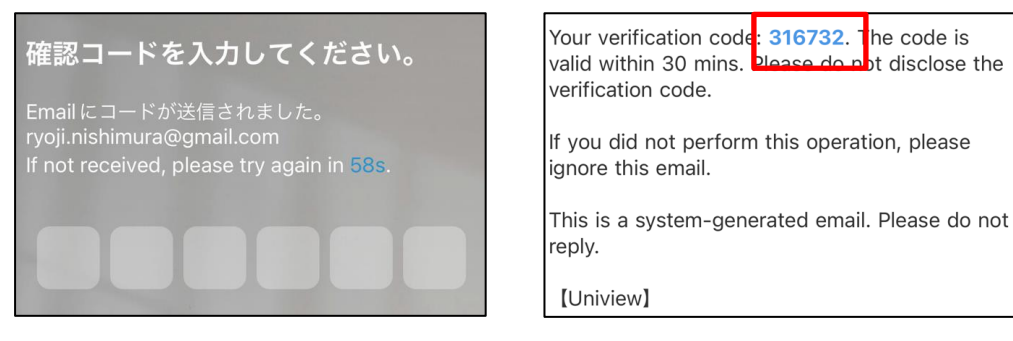

※この認証コードはマニュアル作成用です。

4. パスワードを入力し [**OK**]をタップするとアカウントが作成されます。

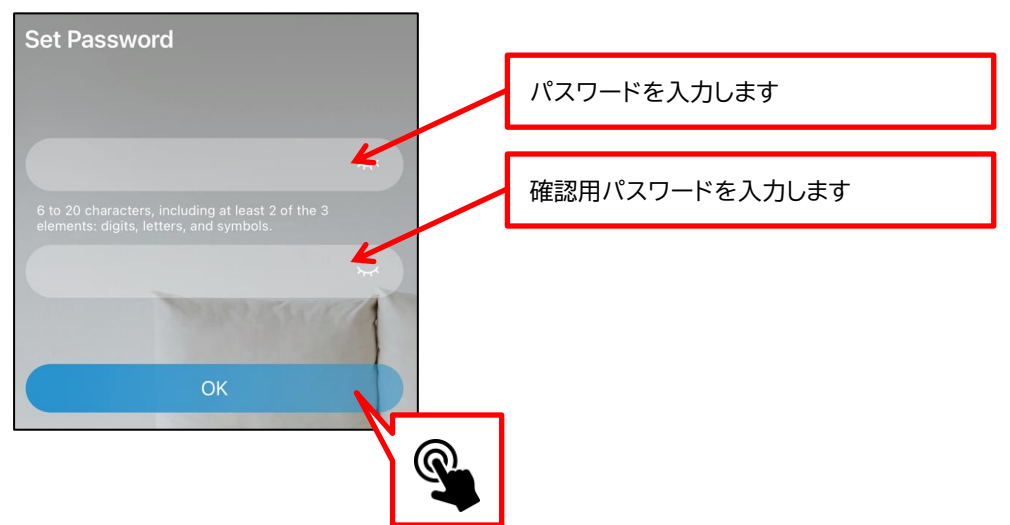

## **ゲストアカウントを使用する**

1. ログイン画面で[**Guest Mode**]をタップします

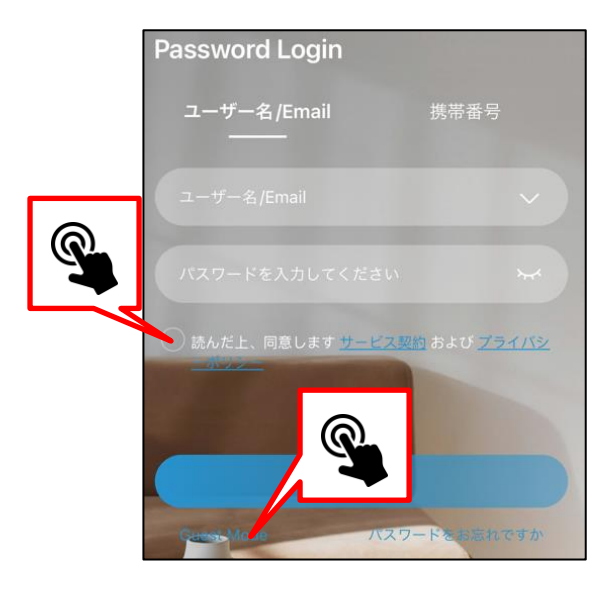

2. 下記の画面が表示されます。[**Enter Guest Mode**]をタップします。

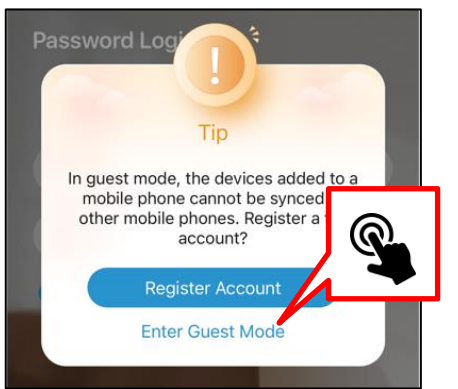

#### 翻訳

このゲストアカウントを他のスマートフォンで使用 する事はできません。同じアカウントを使用したい 場合はフルアカウント登録をしますか?

3. ゲストアカウントでログインされます。

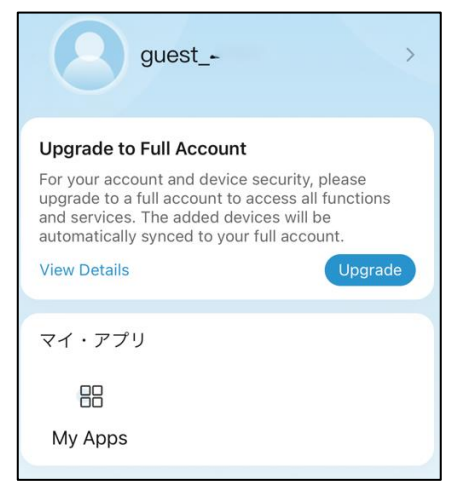

## **デバイス(カメラ/NVR)を登録する EZCloud 接続**

1. アプリを起動し[**デバイス追加**]ボタンをタップします。

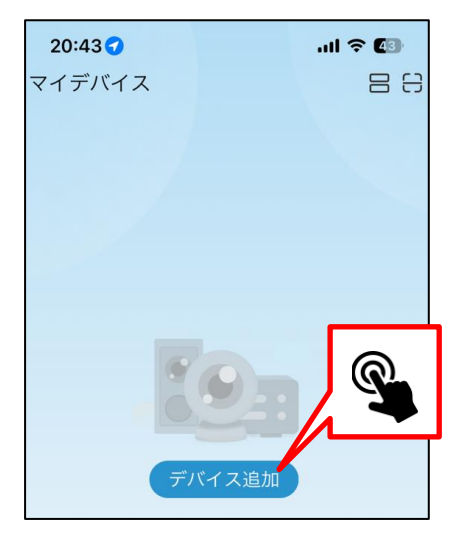

2. カメラが起動するのでカメラ及び NVR のメニューから EZCloud 設定画面を表示し QR コードを 撮影します。

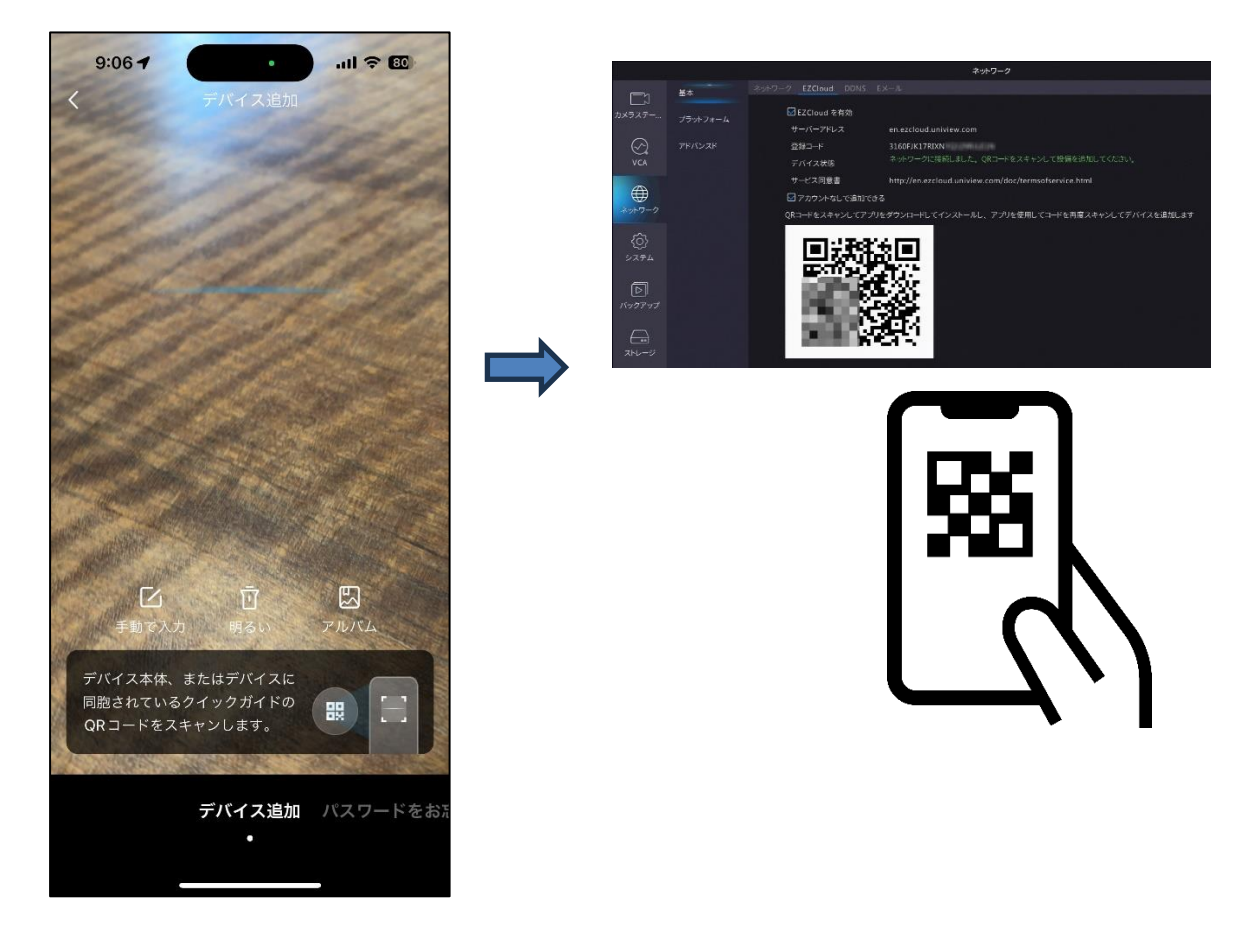

3. QR コードが正しくスキャンされると下記の画面が表示されます。[**OK**]をタップします。

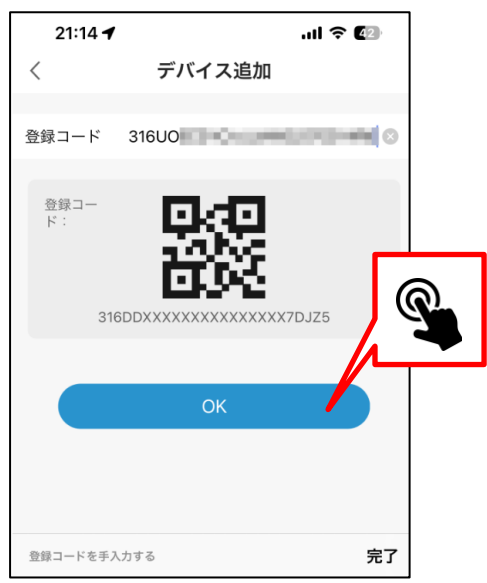

4. 下記の画面が表示されます。接続構成を選択します。

デバイス名(任意)を入力し[**OK**]をタップするとデバイスが登録されます。

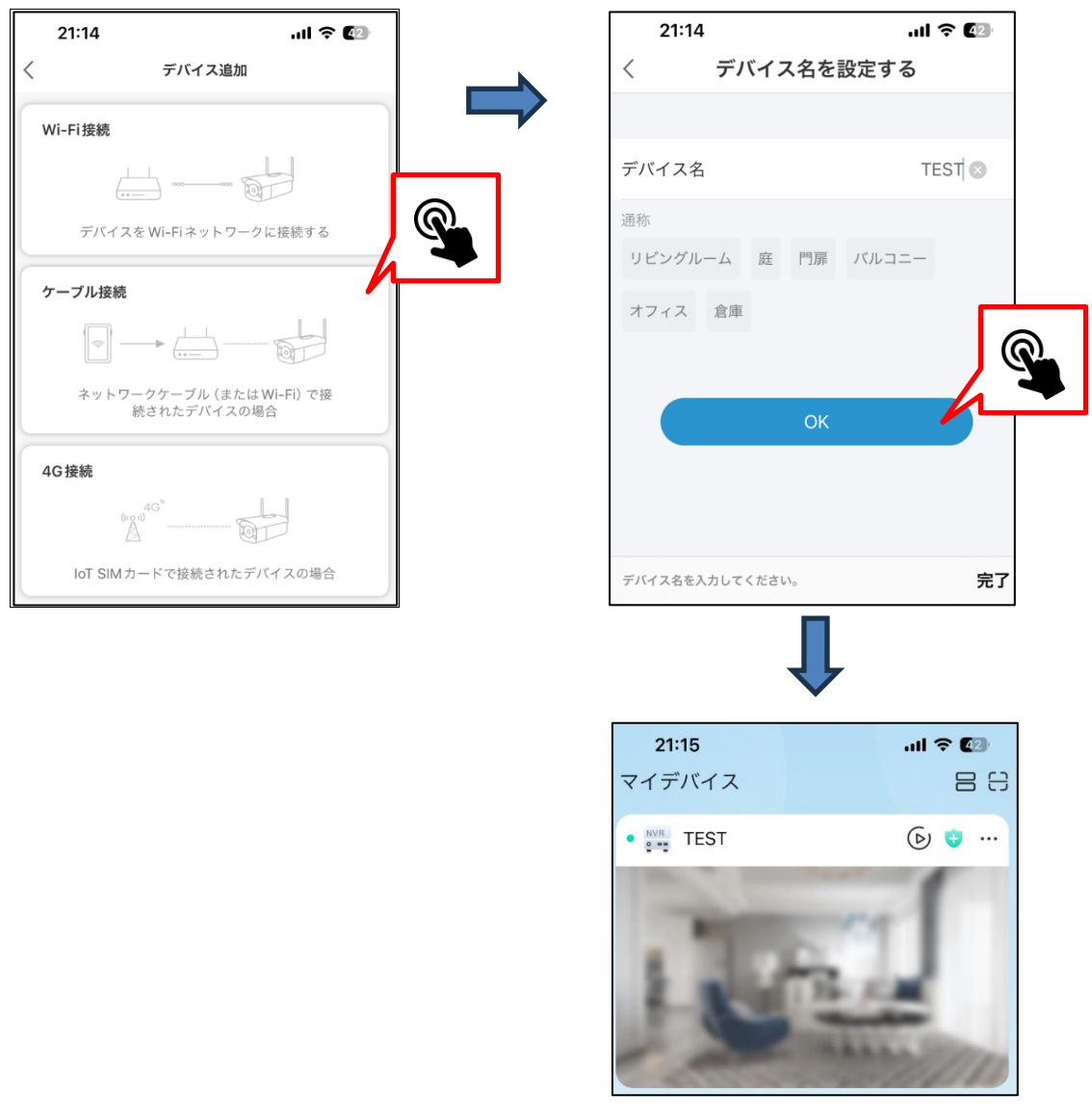

## **DDNS アドレス登録**

EZDDNS を使用して遠隔監視を行う場合、下記の通り登録作業を行って下さい。

1. アプリを起動し[マイページ]をタップし[Local Device]をタップします。

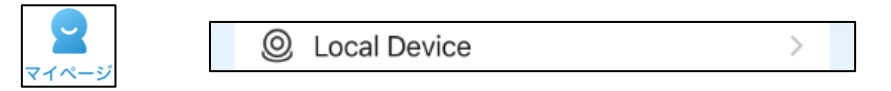

2. 下記の画面が表示されます。

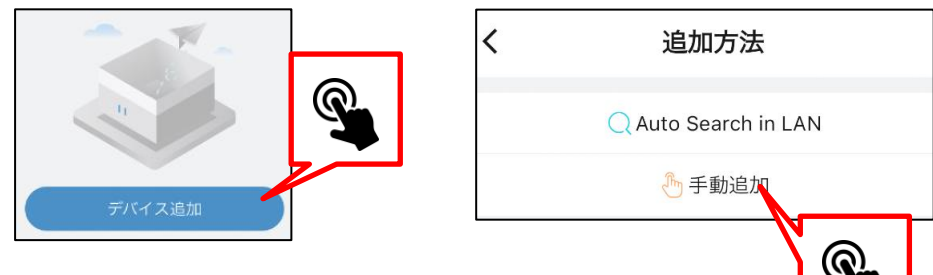

3. 下記の画面が表示されます。EZDDNS を選択します。 必要事項を入力し[追加]ボタンをタップします。

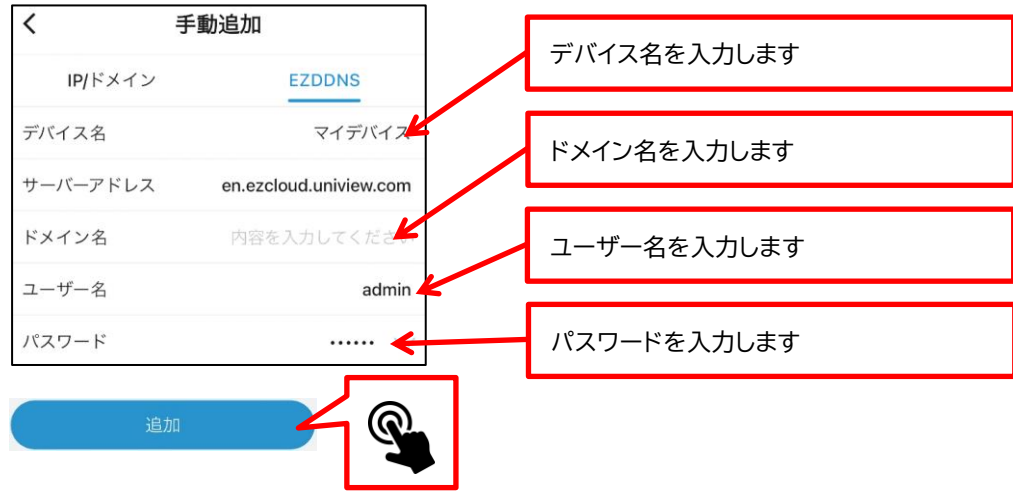

4. 正常に接続されるとデバイスが登録されます。

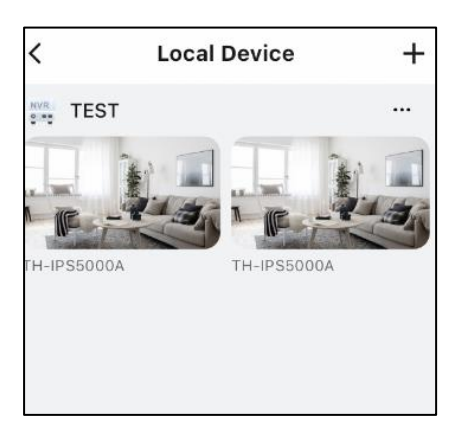

※EZDDNS を使用して遠隔監視を行う場合は [**HTTP ポート:80(出荷時)**][**RTSP ポート:554(出荷時)**] のポート開放設定が必要です。

## **遠隔監視を行う(ライブ映像/録画再生)**

1. アプリを起動しライブ映像を表示させたいデバイスの再生ボタンをタップします。 ライブ映像が表示されます。

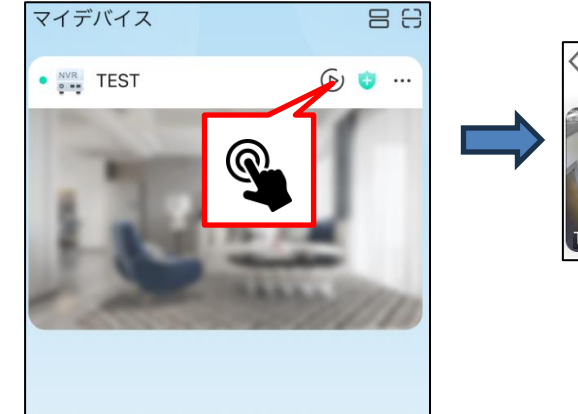

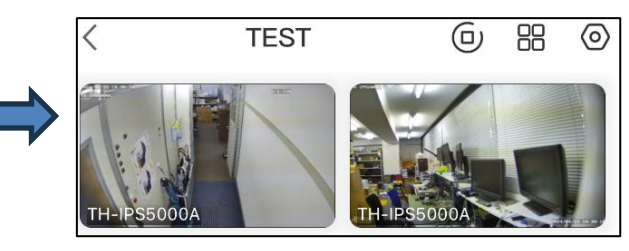

2. カメラ映像をタップすると下記の画面が表示されます。 ライブ画面 各ボタン機能

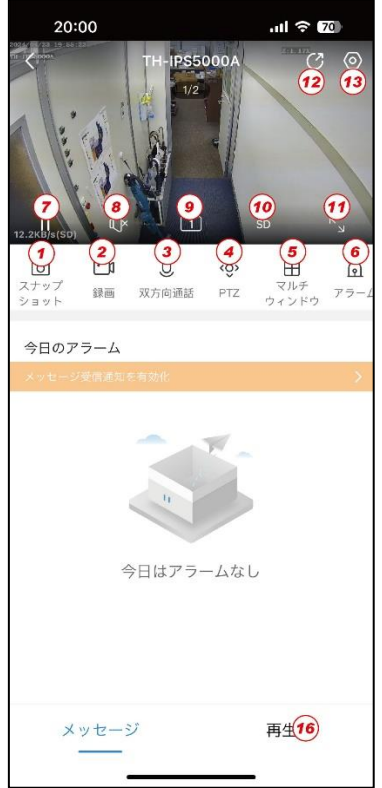

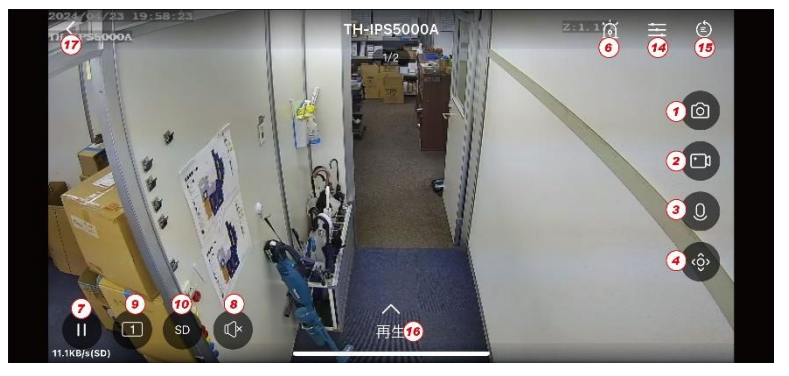

**①静止画像を保存します ②動画を保存します ③双方向通話を行います ④PTZ/ズーム対応カメラの操作を行います ⑤同時に表示するカメラを選択します ⑥アラーム出力を行います ⑦一時停止します ⑧音声出力を ON/OFF します ⑨分割画面表示を選択します ⑩表示する画質を選択します**

**⑩表示する画質を選択します ⑪全画面表示に切替します ⑫共有設定画面が表示されます ⑬デバイス情報が表示されます ⑭画像設定を行います ⑮他画面再生が表示されます ⑯録画再生が表示されます ⑰戻る**

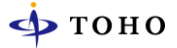

#### 3. 再生画面 各ボタン機能

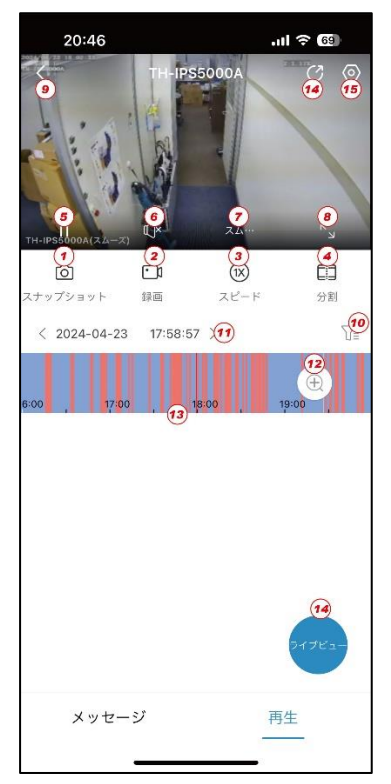

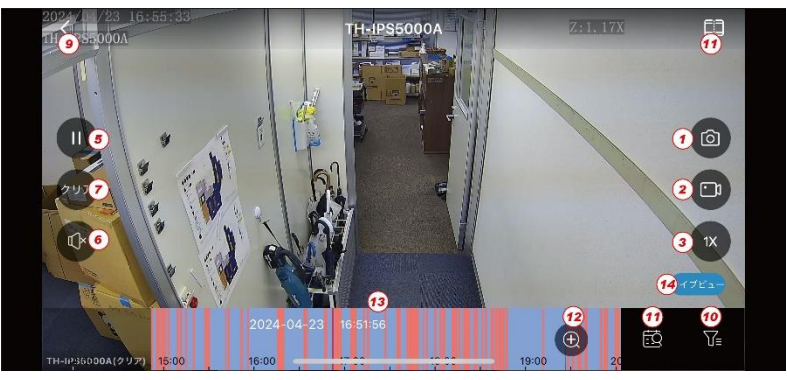

**①静止画像を保存します ②動画を保存します ③再生スピードを設定します ④分割再生画面を表示します ⑤一時停止します ⑥音声出力を ON/OFF します ⑦表示する画質を選択します ⑧全画面表示に切替します**

**⑨戻る ⑩検索設定画面を表示します ⑪日付検索を表示します ⑫再生バーを拡大します ⑬再生バー ⑭共有設定画面を表示します ⑮デバイス情報を表示します**

## **製品サポート・お問い合わせ**

製品についてお困りの事がありましたら、下記の連絡先までお問い合わせください。

### **株式会社東邦技研**

### **●東京本社**

〒114-0013 東京都北区東田端 2-1-3 天宮ビル 2F TEL/03-5855-4460 FAX/03-5855-4461

#### **●大阪支店**

〒532-0012 大阪府大阪市淀川区木川東 3-1-31 大桜ビル 3F TEL/06-6770-9820 FAX/06-6770-9821

#### **●福岡営業所**

〒812-0042 福岡県福岡市博多区豊 2-2-57 YS 福岡ビル 3 号室 TEL/092-451-1080 FAX/092-451-1081

**■電話でのお問い合わせ 平日 9:00~12:00 13:00~18:00 0120-80-1146**

**■メールでのお問い合わせ info@toho-giken.com**

**■WEB サイト https://www.toho-giken.com**

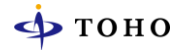

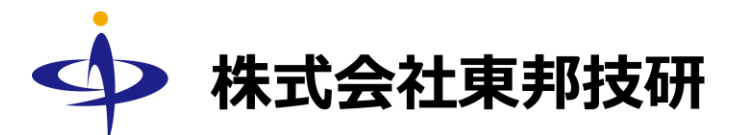

□ 本社 〒114-0013 東京都北区東田端 2-1-3 天宮ビル 2F TEL/03-5855-4460 FAX/03-5855-4461 URL https://www.toho-giken.com E-mail info@toho-giken.com

□ 大阪支店 〒532-0012 大阪府大阪市淀川区木川東 3-1-31 大桜ビル 3F TEL/06-6770-9820 FAX/03-6770-9821 □ 福岡営業所 〒812-0042 福岡県福岡市博多区豊 2-2-57 YS 福岡ビル 3 号室 TEL/092-451-1080 FAX/092-451-1081